## NETWORK ADAPTER

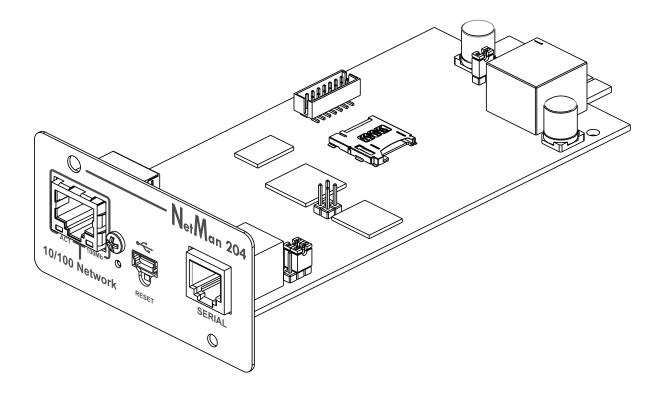

Installation and user manual

## How to upgrade to version 3.15

To upgrade to version **3.15** you must first upgrade to version 03.14.002 [3560] This version will prepare the file system to host the new format introduced with the version 3.15

Download both version from the web site, upgrade first to the version 03.14.002 [3560]

| ADMINISTRATION              | DEVICE COMMANDS                                        |
|-----------------------------|--------------------------------------------------------|
| ADMINISTRATION              |                                                        |
| Automatic Check for Updates | Application version 03.14.002 [3560]                   |
| Firmware upgrade            |                                                        |
| Reset to defaults           | UPLOAD A FIRMWARE COMPATIBLE WITH SYSTEM VERSION S19-2 |
| Reset Log                   |                                                        |
| Reset Riello Connect        | Drag & drop here your firmware file                    |
| Reboot                      |                                                        |
| Change local password       |                                                        |
| Login access                |                                                        |

| ADMINISTRATION              | DEVICE COMMANDS                                        |
|-----------------------------|--------------------------------------------------------|
| ADMINISTRATION              |                                                        |
| Automatic Check for Updates | Application version 03.15.004 [b0c6]                   |
| Firmware upgrade            |                                                        |
| Reset to defaults           | UPLOAD A FIRMWARE COMPATIBLE WITH SYSTEM VERSION S19-2 |
| Reset Log                   |                                                        |
| Reset Riello Connect        | Drag & drop here your firmware file                    |
| Reboot                      |                                                        |
| Change local password       |                                                        |
| Login access                |                                                        |

Then the new firmware please note the new extension type .rc204

Reboot and wait about 2 minutes to have Netman 204 fully updated.